#### Creating and Completing a Travel Request

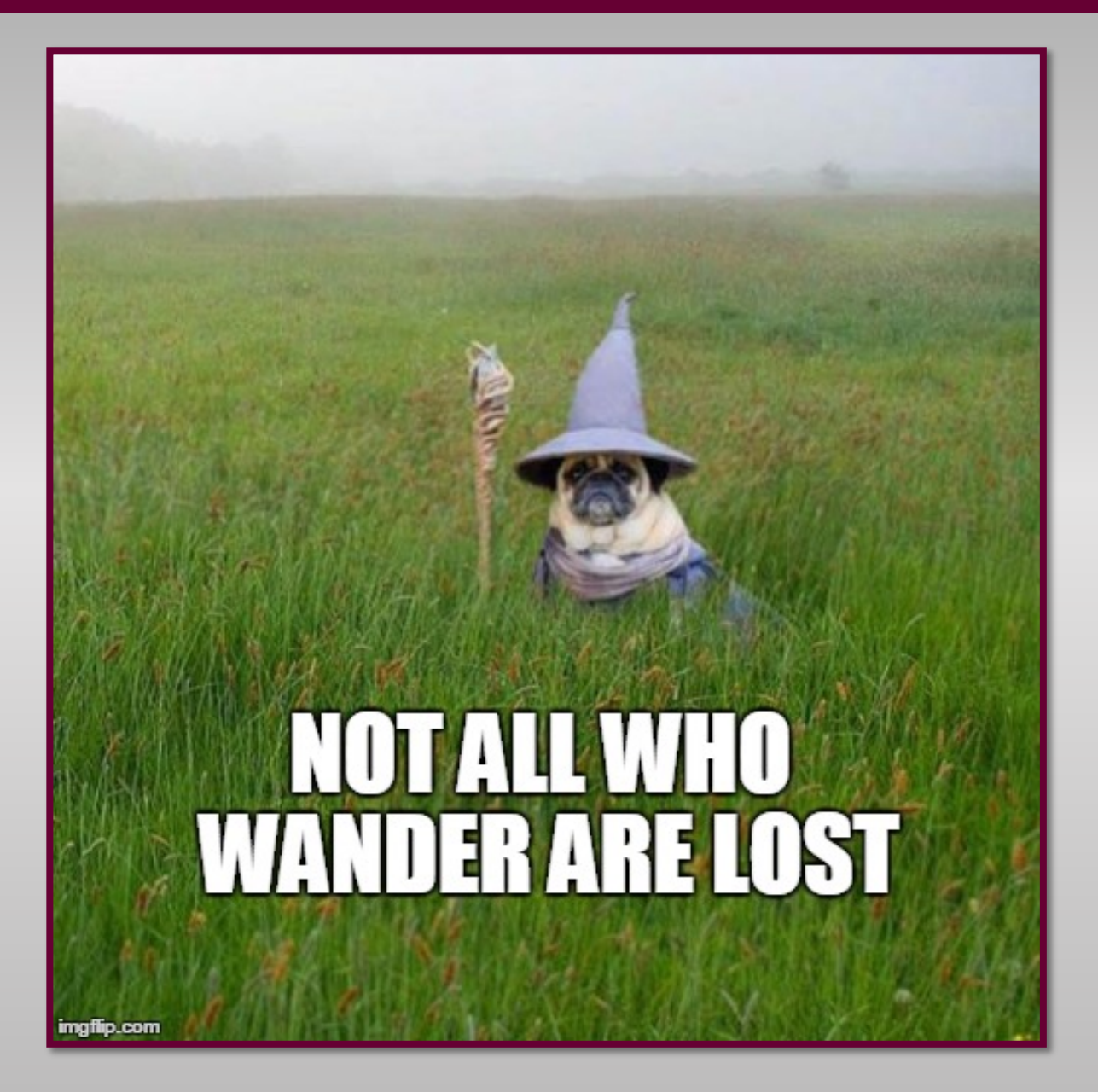

### Click on Requests

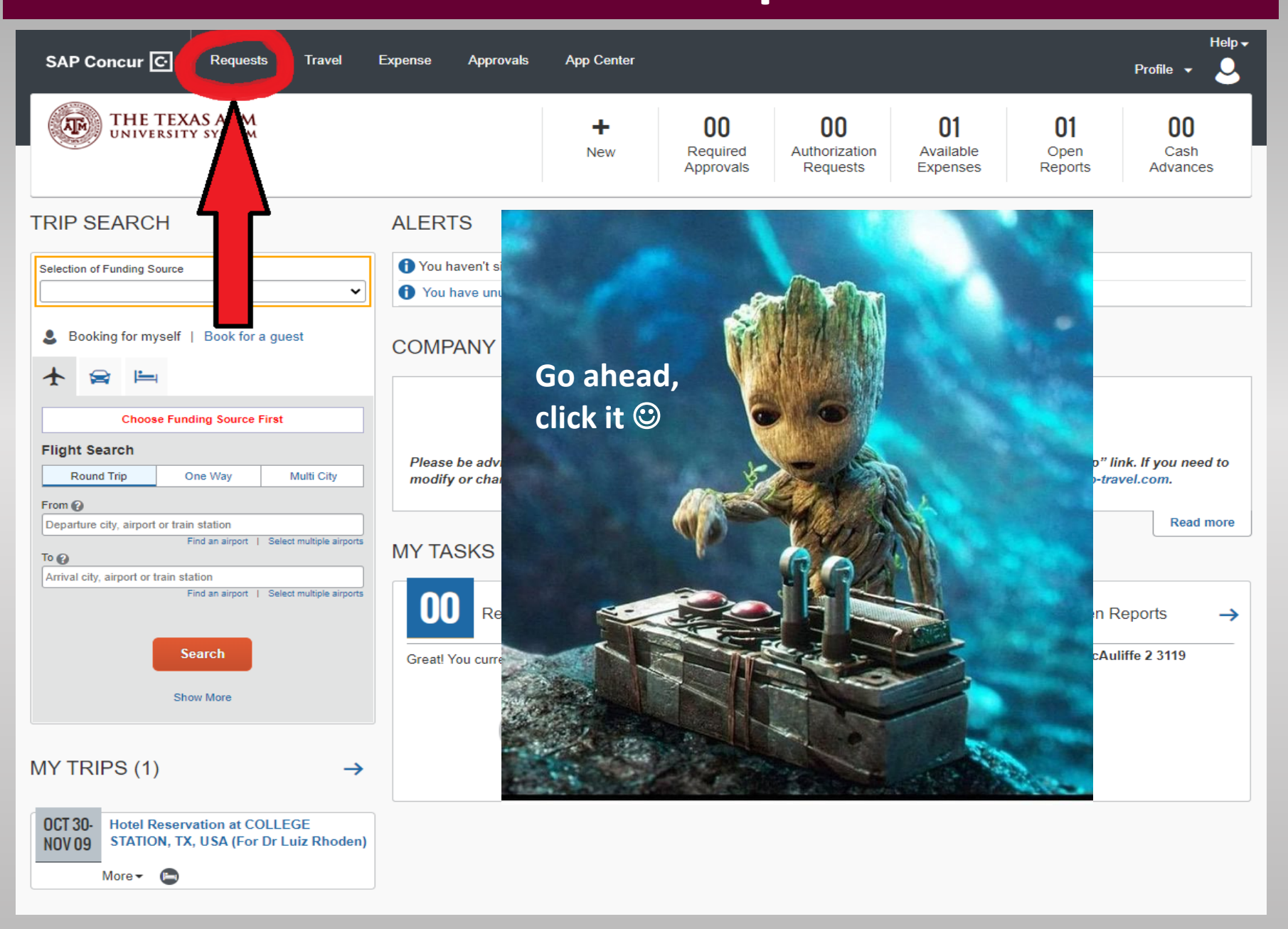

## Click on Create New Request

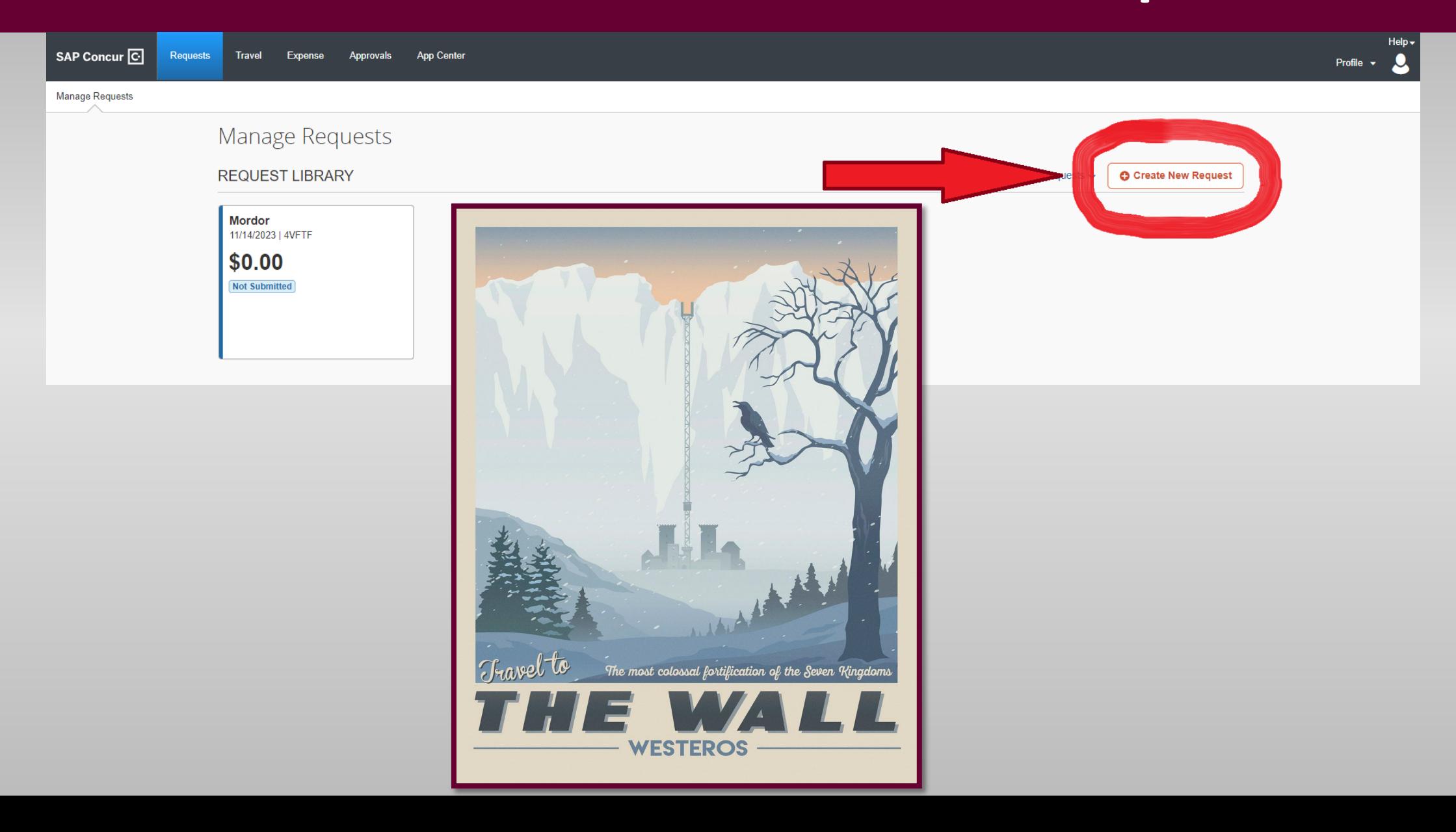

#### Fill out all the fields with a red asterisk; click on Create Request

 $\pmb{\times}$ 

#### Create New Request

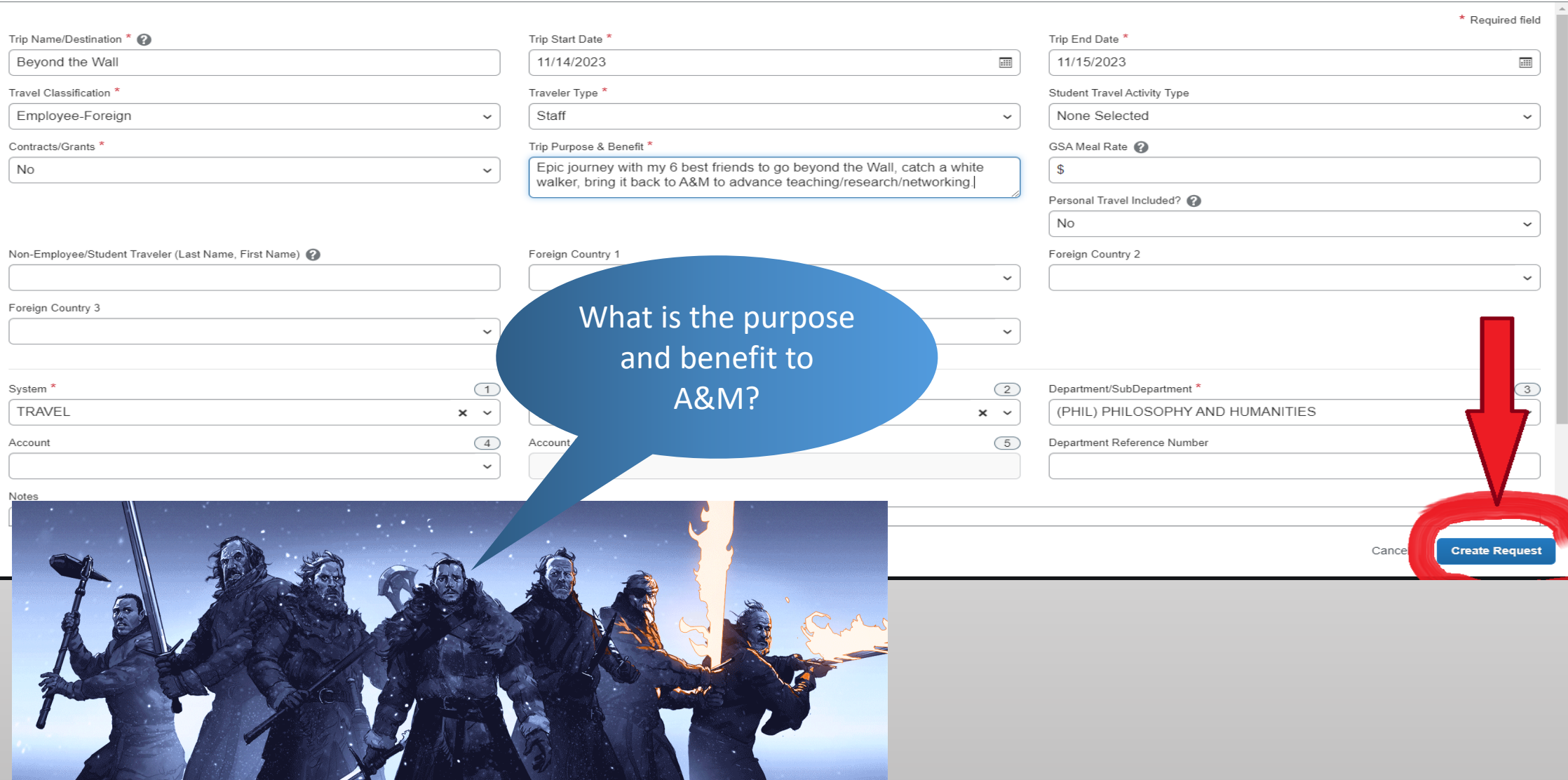

# Add Expected Expenses

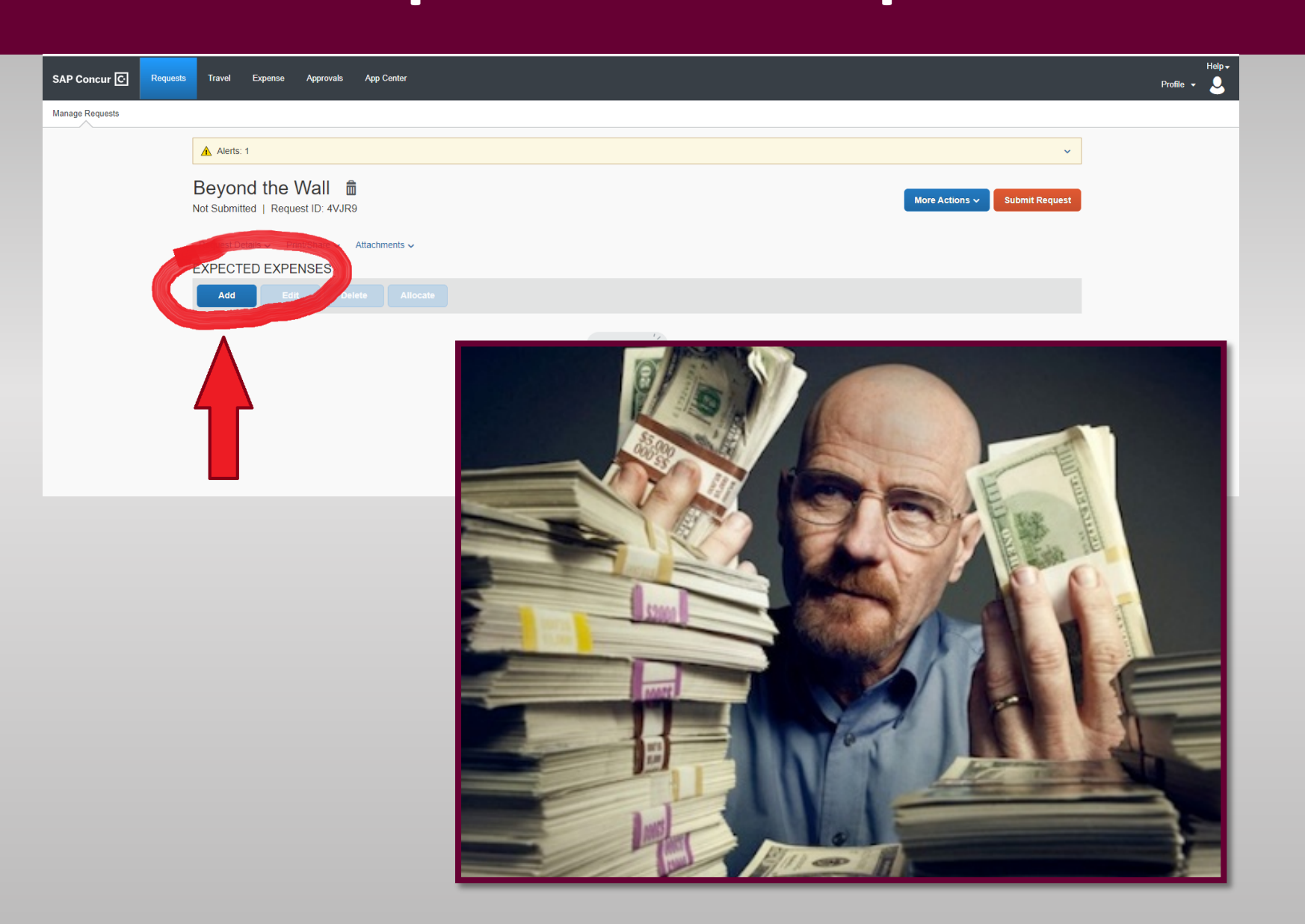

# These can be things you've already purchased like<br>flights

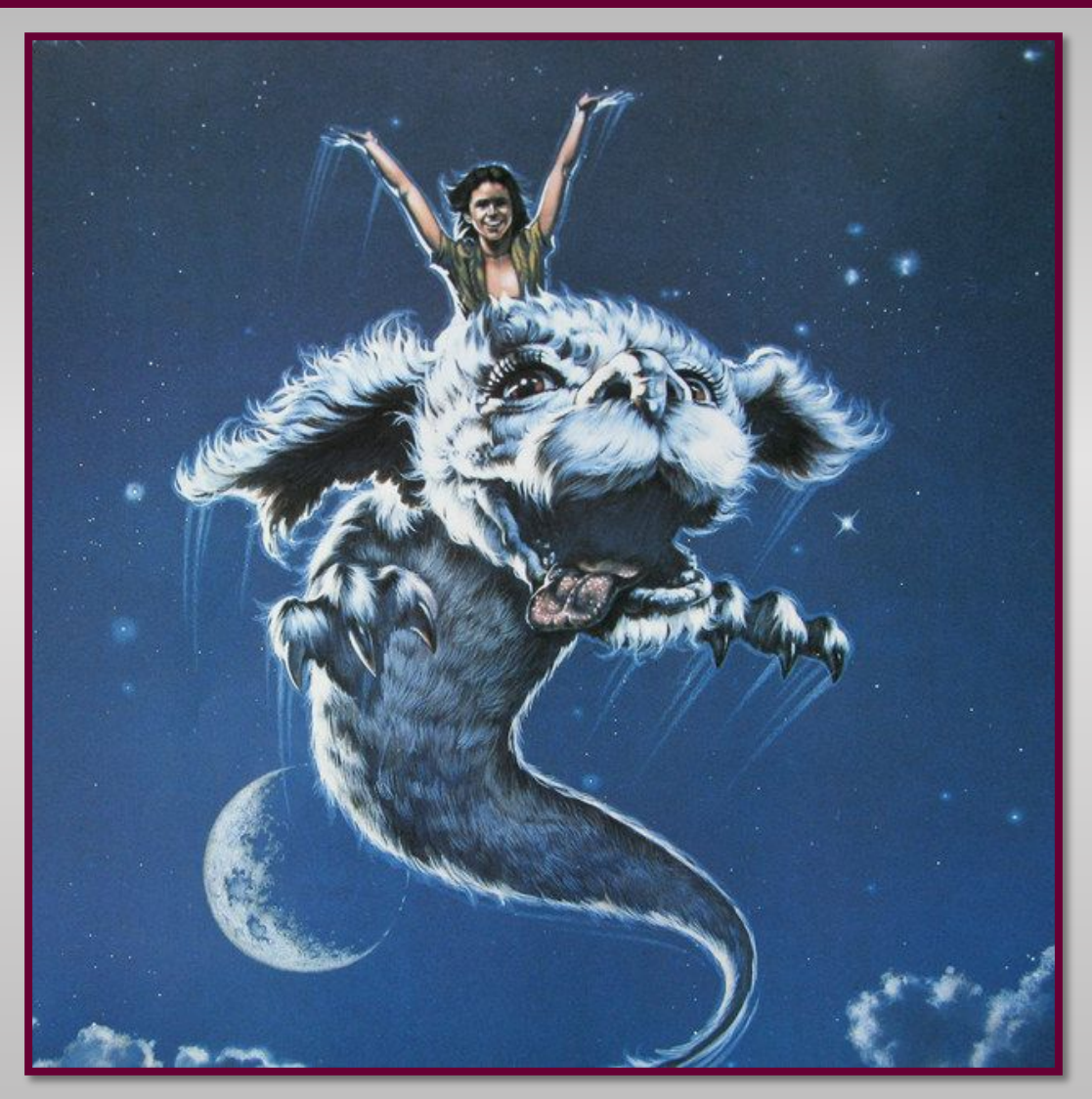

### Or what you expect to spend on things like meals

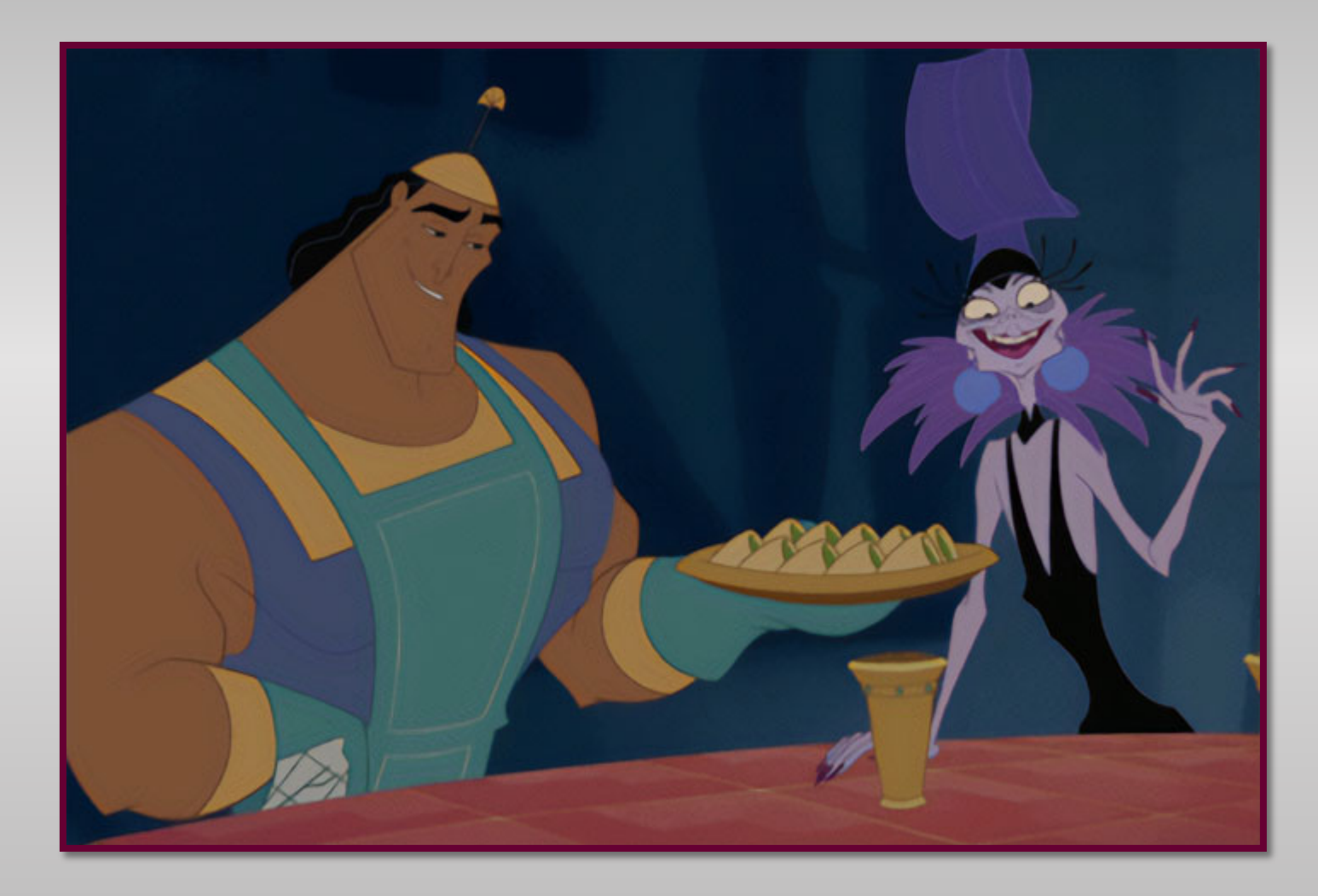

# The expenses do **NOT** need to be specific or include every expense

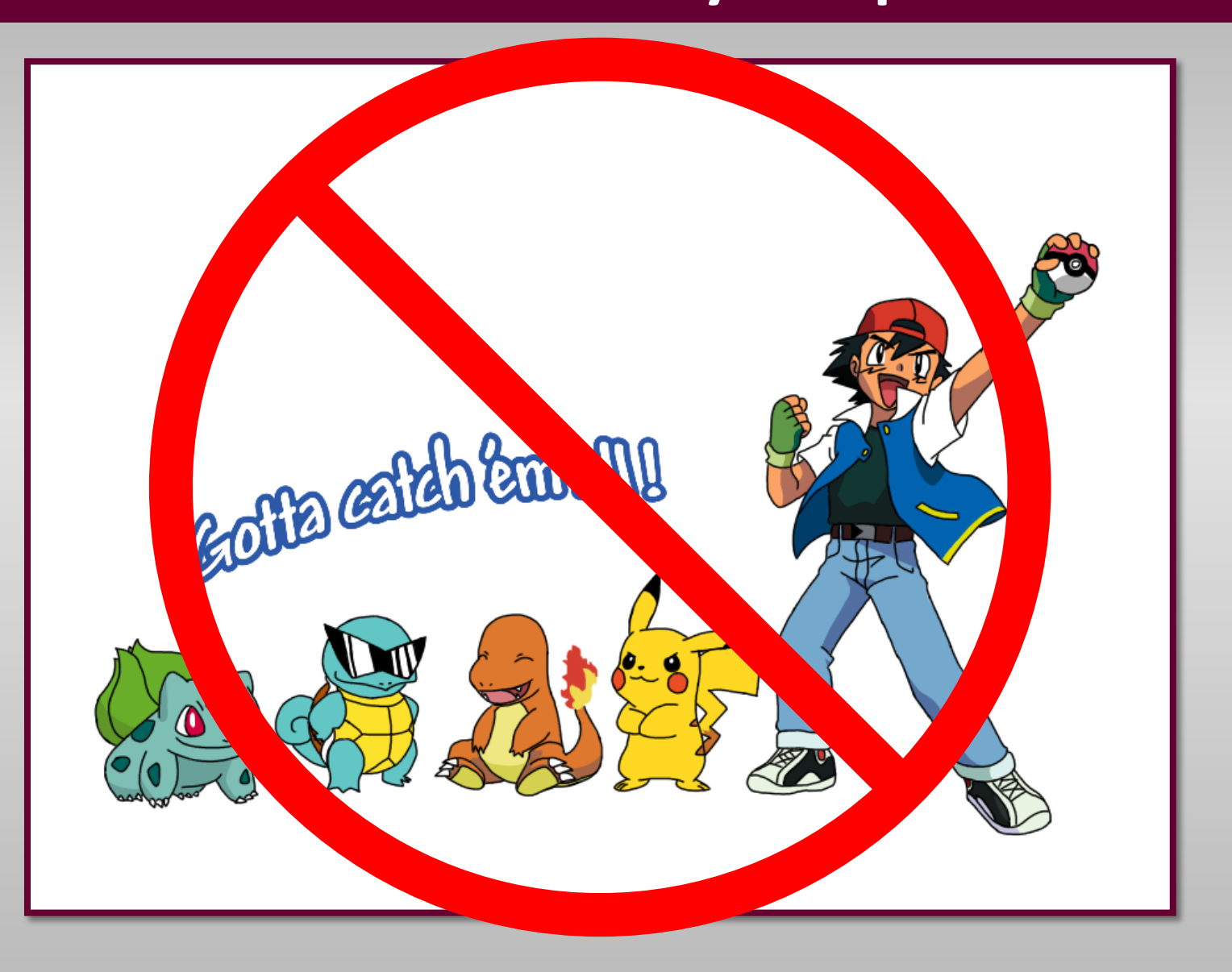

# The expenses **DO** need to add up to the amount of approved funding

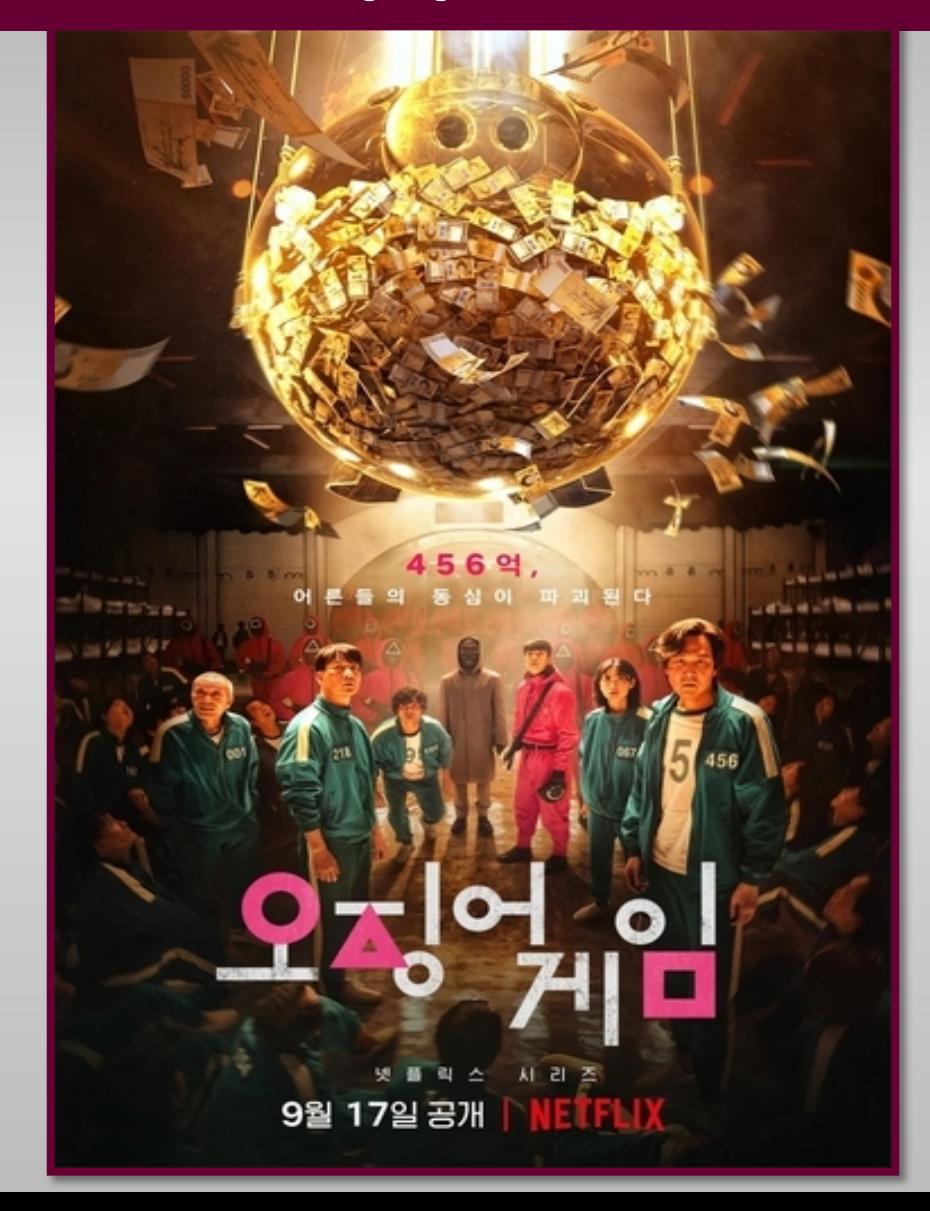

## The purpose of adding expected expenses is to encumber the approved funding

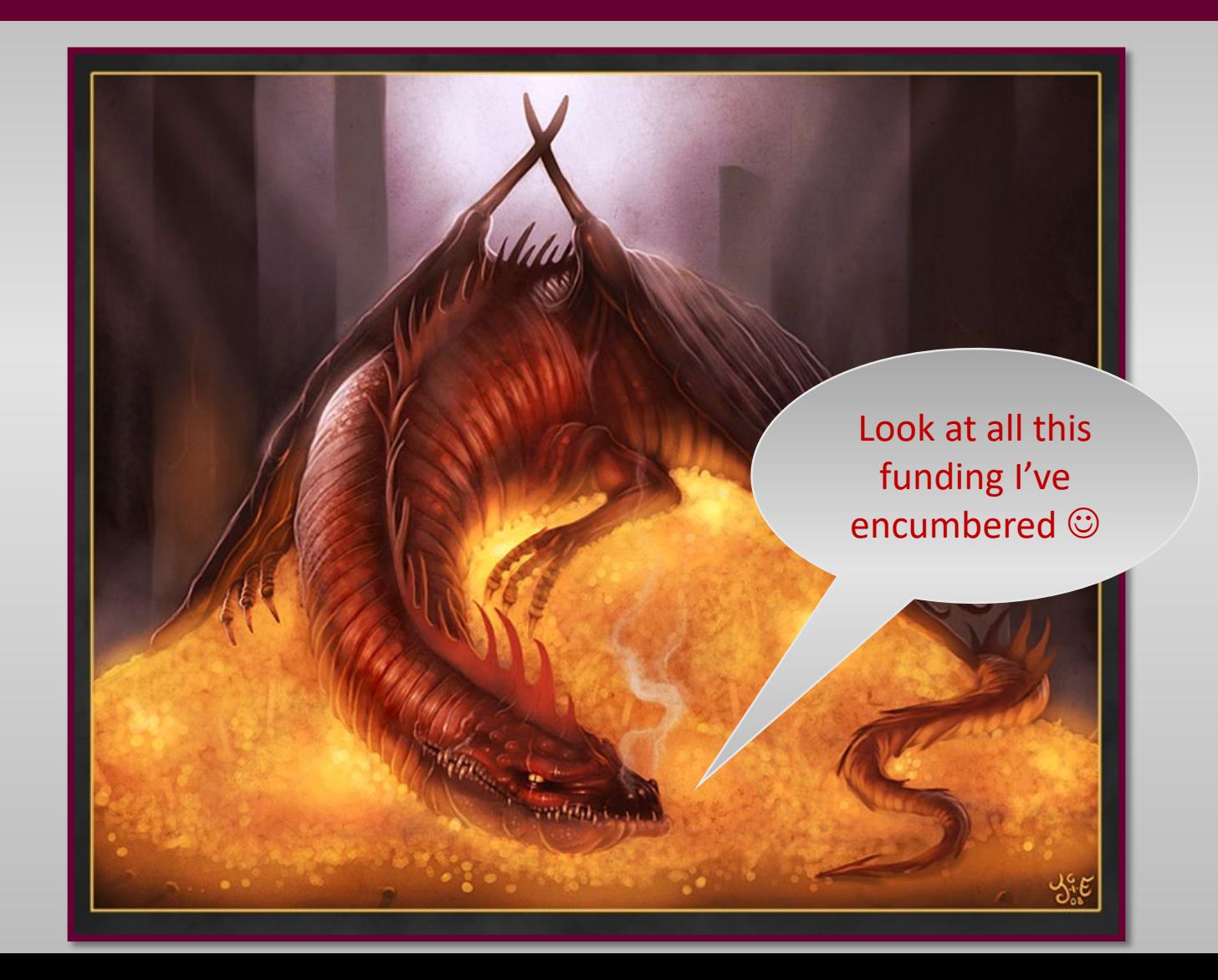

# Click on Submit Request

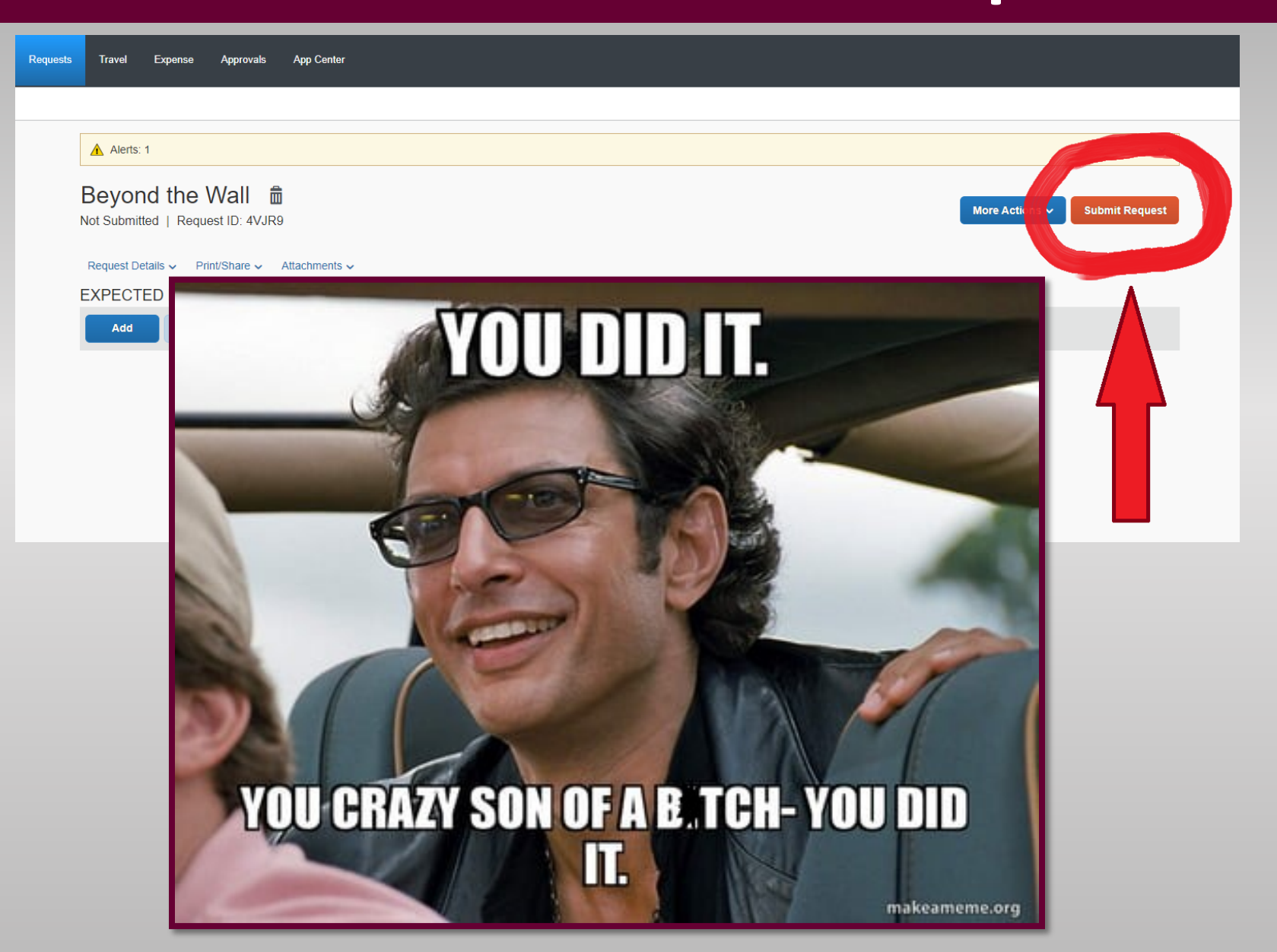